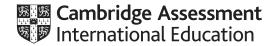

# Cambridge IGCSE<sup>™</sup>(9–1)

## INFORMATION AND COMMUNICATION TECHNOLOGY

0983/03

Paper 3 Data Analysis and Website Authoring

October/November 2020

2 hours 30 minutes

You will need: Candidate source files (listed on page 2)

# **INSTRUCTIONS**

- Carry out all instructions in each step.
- Enter your name, centre number and candidate number on every printout before it is sent to the printer.
- Printouts with handwritten candidate details will not be marked.
- At the end of the examination, put all your printouts into the Assessment Record Folder.
- If you have produced rough copies of printouts, put a cross through each one to indicate that it is not the copy to be marked.
- You must not have access to either the internet or any email system during this examination.

#### **INFORMATION**

- The total mark for this paper is 80.
- The number of marks for each question or part question is shown in brackets [ ].

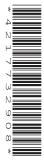

This document has 8 pages. Blank pages are indicated.

DC (CJ) 212952/1 © UCLES 2020

[Turn over

You have been supplied with the following source files:

```
n20bg.jpg
n20contact.htm
n20contact.jpg
n20daisy.jpg
n20logo.jpg
n20owg.css
n20text.txt
n20vista.jpg
n20wall.jpg
n20yearend.csv
```

### Task 1 - Evidence Document

Create a new word-processed document.

Make sure your name, centre number and candidate number will appear on every page of this document.

Save this Evidence Document in your work area as **n20evidence\_** followed by your centre number\_candidate number. For example, n20evidence\_ZZ999\_9999

You will need your Evidence Document during the examination to place screenshots when required.

# Task 2 – Web Page

You are going to create a web page and stylesheet for Olde Worlde Gardens. The web page and stylesheet must work in any browser. All colour codes must be in hexadecimal. Make sure that your stylesheet contains no HTML.

# 1 Create a new folder called owg

Locate the following files and store them in your owg folder.

n20bg.jpg
n20contact.htm
n20contact.jpg
n20daisy.jpg
n20logo.jpg
n20owg.css
n20text.txt
n20vista.jpg
n20wall.jpg

Display the contents of your *owg* folder showing the folder name, all file names, extensions, image dimensions and file sizes. [1]

#### **EVIDENCE 1**

Take a screenshot of your *owg* folder and place this in your Evidence Document. Make sure that the folder name, all file names, extensions, image dimensions and file sizes are clearly visible.

# 2 Create a web page called owg.htm

This web page must work in all browsers and have a table structure as shown in this diagram:

| A width = 872<br>height = 215 |               |               |               |  |  |  |  |  |  |
|-------------------------------|---------------|---------------|---------------|--|--|--|--|--|--|
| B width = 200                 | C width = 200 | D width = 200 | E width = 200 |  |  |  |  |  |  |
| F height = 80                 | G             | Н             | I             |  |  |  |  |  |  |
| J width = 424<br>height = 150 |               | К             |               |  |  |  |  |  |  |

Each table cell is identified with a letter. Only essential dimensions are shown. These are in pixels.

The cell contents shown in the diagram must **not** appear on your final web page. Cell widths allow for border spacing which will be set when your stylesheet is attached in step 12.

Table borders must **not** appear on the final web page.

[12]

3 Set the title of the web page to **Olde Worlde Gardens Homepage** 

[1]

4 Place in cell A the image **n20logo.jpg**Resize this image in the HTML to be 872 pixels wide by 215 pixels high.

[2]

- 5 Place in cell:
  - F the text Flowers
  - G the text Landscaping
  - H the text Walled gardens
  - I the text Contact us

Set this text to style h2.

[3]

6 Place in cells B, C, D and E the most appropriate image from those provided, to match the text placed in step 5. The aspect ratio of each chosen image must match the placeholder. Where necessary, in the HTML, make sure that each image is displayed as 200 pixels wide whilst maintaining the aspect ratio. [3] 7 Place in cell J the contents of the file n20text.txt Set this text to paragraph style. [2] 8 Enter in cell K the text: Web page last updated by: On a new line below this, place your name, centre number and candidate number. Set all the text in cell K to style h3. [3] Add appropriate alternate text to all images. 9 [1] 10 Set the name of the default target window to \_self [1] Create hyperlinks from the text Contact us and from the image n20contact.jpg to open the web 11 page n20contact.htm in a new browser window called \_blank [4] **12** Attach the stylesheet **n20owg.css** to this web page. Save your web page. [1]

13 Open the stylesheet **n20owg.css** in a suitable software package. The stylesheet needs to be updated to **add** the following specifications:

Set the background for the web page so that it has a colour with a:

- blue component of a4
- red component of ab
- green component of c5

Set the background for the web page so that the image **n20bg.jpg** is placed in only the top right corner of the window.

Set the font for styles h1, h2, h3 and for the paragraph style to select **Arial** if this font is available, if not to select **Helvetica Neue**, if neither of these fonts are available to select the browser's default sans-serif font.

Set the paragraph style to 12 point fully justified text.

Add your name, centre number and candidate number as a comment at the start of the stylesheet.

Save this stylesheet in your owg folder.

Take a screenshot of the contents of your stylesheet.

[13]

#### **EVIDENCE 2**

Place this screenshot in your Evidence Document. Make sure the filename and all contents are clearly visible.

Display the web page in your browser. If necessary, resize it so that:

- all the page width can be seen
- all text can be easily read
- the address bar is visible
- the background image is clearly visible.

# **EVIDENCE 3**

Place in your Evidence Document screenshot(s) showing the web page in your browser. Make sure that both the table and background elements are visible.

Display the HTML source in your editor.

#### **EVIDENCE 4**

Take a copy of the HTML source and place this in your Evidence Document.

[Total: 47]

# Task 3 – Data Analysis

You are going to perform some calculations using the income and expenditure of this company over a twelve month period. All currency values must be in dollars to 2 decimal places.

**14** Open and examine the file **n20yearend.csv** in a spreadsheet package.

Place the text **Edited by** followed by a space, your name, centre number and candidate number, then a space followed by **on** followed by a space and today's automated date, right aligned in the header.

Save this as a spreadsheet with the file name:

n20year\_centre number\_candidate number

For example, n20year ZZ999 9999

[3]

15 Insert two new rows at the top of the spreadsheet. Merge cells A1 to M1. In this merged cell place the text

# Olde Worlde Gardens income and expenditure

Format the spreadsheet to look like this:

|    | Α         | В           | C           | D              | Е     | F | G           | Н         | I        | J           | K  L   | M         |
|----|-----------|-------------|-------------|----------------|-------|---|-------------|-----------|----------|-------------|--------|-----------|
| 1  | 0         | lde W       | orlde (     | Gardens        | in    | C | om          | e and     | d exp    | en          | ditu   | re        |
| 2  |           |             |             |                |       |   |             |           |          |             |        |           |
| 3  |           | Income      |             |                |       |   | Expenditure |           |          | Profit/Loss |        |           |
| 4  |           | Plant sales | Landscaping | Walled gardens | Total |   | Wages       | Materials | Premises | Total       | Figure | Indicator |
| 5  | January   | 318.53      | 7752.55     | 5858           |       |   | 1430        | 6805.27   | 320      |             |        |           |
| 6  | February  | 692.96      | 5640.94     | 3901.25        |       |   | 1430        | 4771.09   | 320      |             |        |           |
| 7  | March     | 657.47      | 1844.33     | 0              |       |   | 1430        | 922.16    | 320      |             |        |           |
| 8  | April     | 548.52      | 3590.35     | 4831           |       |   | 1430        | 4210.67   | 350      |             |        |           |
| 9  | May       | 864.9       | 1844.95     | 4211.25        |       |   | 1430        | 3028.1    | 350      |             |        |           |
| 10 | June      | 1080.27     | 5578.09     | 0              |       |   | 1430        | 2789.04   | 350      |             |        |           |
| 11 | July      | 1276.26     | 12540.1     | 1939.04        |       |   | 1430        | 7239.57   | 350      |             |        |           |
| 12 | August    | 1042.65     | 12687.15    | 1402.18        |       |   | 1430        | 7044.66   | 350      |             |        |           |
| 13 | September | 895.23      | 11340.96    | 0              |       |   | 1520        | 5670.48   | 350      |             |        |           |
| 14 | October   | 944.35      | 11051.36    | 0              |       |   | 1520        | 5525.68   | 350      |             |        |           |
| 15 | November  | 804.07      | 0           | 1168.98        |       |   | 1520        | 584.49    | 350      |             |        |           |
| 16 | December  | 384.37      | 891.55      | 0              |       |   | 1520        | 566.3     | 350      |             |        |           |
|    |           |             | 1           |                | l     |   | 1           | 1         |          | 1           | 1 1    | 1 1       |

Format the merged cell A1:M1 to contain white 24 point text on a dark blue background.

Format only the merged cells in row 3 to contain black text 18 points high and have a light grey background.

[13]

16 In cell E5 use a function to calculate the total income for January.

[1]

17 In cell J5 use a function to calculate the total expenditure for January.

[1]

**18** In cell L5 calculate the profit for January.

Profit = Income - Expenditure

[1]

19 In cell M5 display the text **Profit** if the profit for this month is greater than or equal to zero. If the profit is less than zero display the text **Loss** 

Format this cell to have black text on a red background if the cell displays the text Loss

Format this cell to have white text on a black background if the cell displays the text Profit

[9]

#### **EVIDENCE 5**

Place in your Evidence Document a screenshot that shows how you applied the formatting to cell M5.

20 Replicate the formulae and formatting entered in steps 16 to 19 for all months.

[1]

21 Format all currency values to dollars with 2 decimal places.

[1]

22 Save your spreadsheet

Print your spreadsheet showing the formulae. Make sure:

- it is in landscape orientation
- the row and column headings are displayed
- the contents of all cells are fully visible and can be easily read.

[2]

# **PRINTOUT 1**

Make sure that you have entered your **name**, **centre number** and **candidate number** on the spreadsheet showing the formulae.

- 23 Print your spreadsheet showing the values. Make sure the:
  - printout fits on a single page
  - row and column headings are not displayed
  - contents of all cells are fully visible and can be easily read.

[1]

#### **PRINTOUT 2**

Make sure that you have entered your **name**, **centre number** and **candidate number** on the spreadsheet showing the values.

[Total: 33]

# Task 4 - Printing the Evidence Document

24 You now need to print your Evidence Document.

## **PRINTOUT 3**

Make sure that your **name**, **centre number** and **candidate number** appear on every page of your Evidence Document.

Permission to reproduce items where third-party owned material protected by copyright is included has been sought and cleared where possible. Every reasonable effort has been made by the publisher (UCLES) to trace copyright holders, but if any items requiring clearance have unwittingly been included, the publisher will be pleased to make amends at the earliest possible opportunity.

To avoid the issue of disclosure of answer-related information to candidates, all copyright acknowledgements are reproduced online in the Cambridge Assessment International Education Copyright Acknowledgements Booklet. This is produced for each series of examinations and is freely available to download at www.cambridgeinternational.org after the live examination series.

Cambridge Assessment International Education is part of the Cambridge Assessment Group. Cambridge Assessment is the brand name of the University of Cambridge Local Examinations Syndicate (UCLES), which itself is a department of the University of Cambridge.